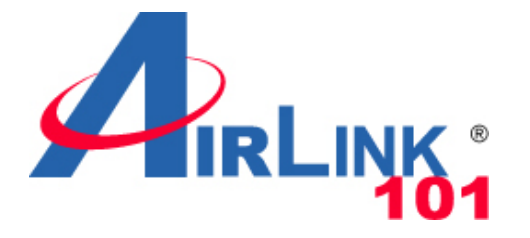

### Quick Installation Guide

### **Wireless N 300 Multi-Function Access Point with 5-Port Switch**

Model # AP671W

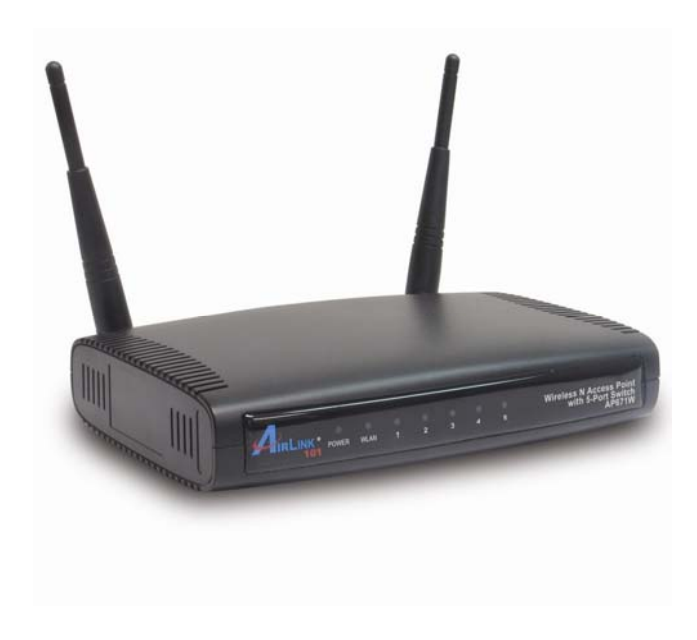

Ver. 1A

# **Package Contents**

Before you begin the installation, please check the items of your package:

- Wireless N 300 Multi-Function Access Point
- Power Adapter
- Ethernet Cable (Cat.5)
- Setup CD
- Quick Installation Guide

# **Section 1**

*This Quick Installation Guide only provides basic instructions. For detailed information on using this product, please refer to the User's Manual on the supplied CD.* 

# **Installing the Access Point**

**Step 1** Insert the Setup CD into your CD-ROM drive.

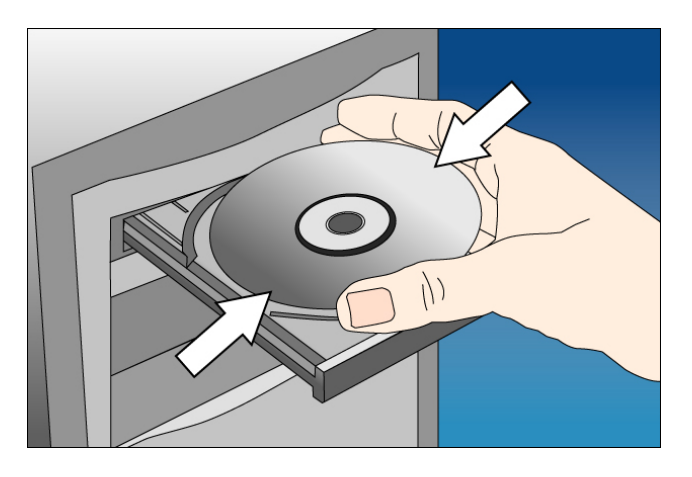

**Step 2** Click **Next** to start the configuration.

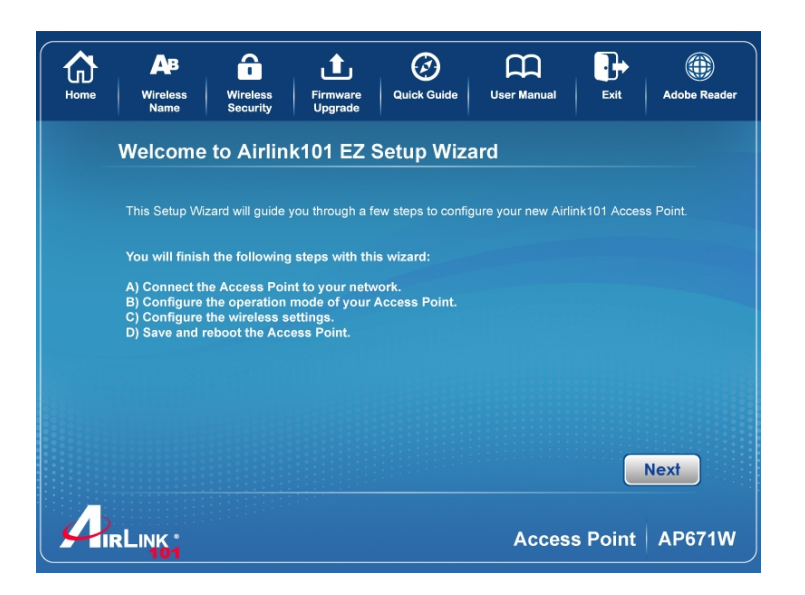

**Step 3** Connect one end of a network cable to a **LAN** port (1~5) of the AP and connect the other end to a **LAN** port of the router. Power on the AP.

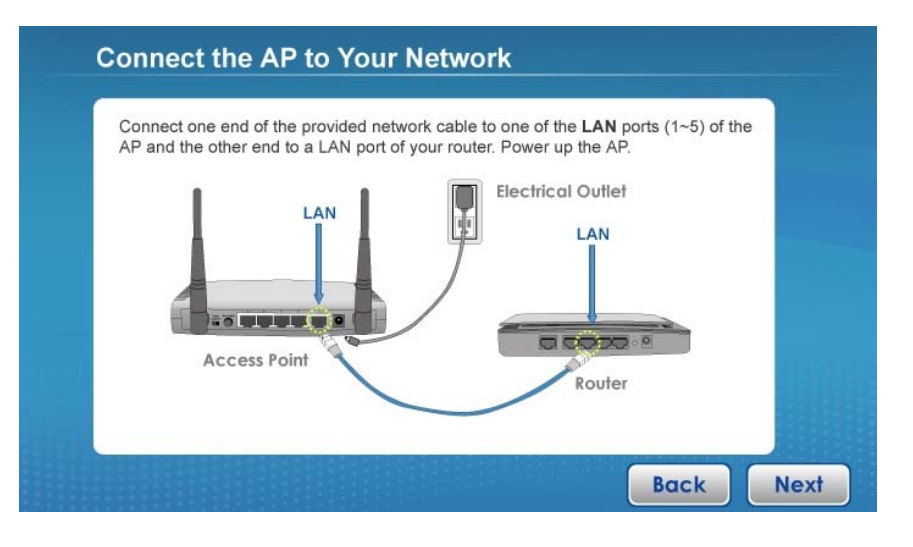

#### **Step 4** Make sure the LEDs of **POWER**, **WLAN** and the **LAN** port that is connected to the Router are lit. If not, try the above steps again.

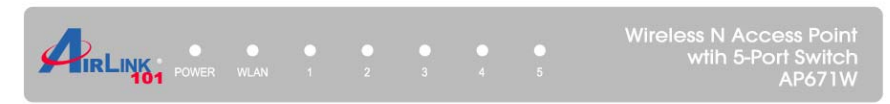

#### **LED Indicators:**

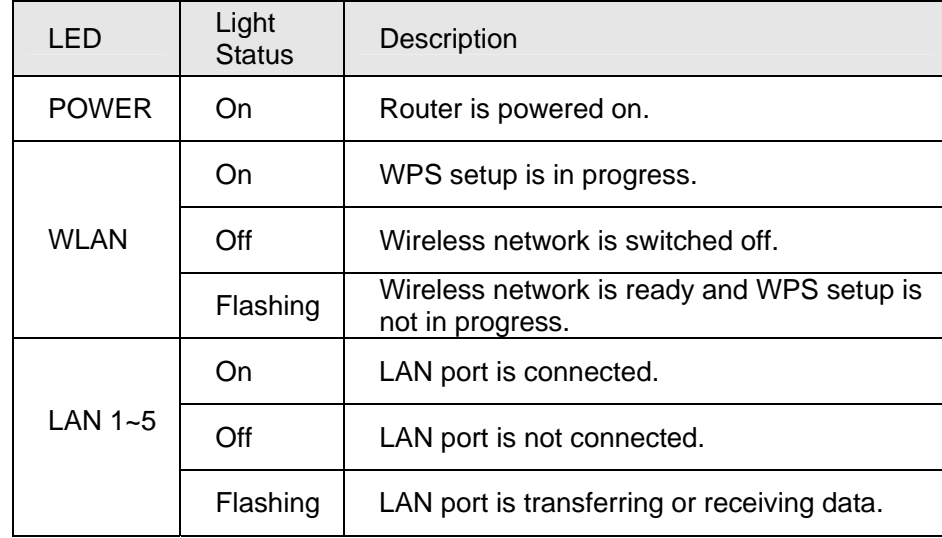

**Step 5** Enter the AP's password to log in to the AP. The default password is "admin". It is recommended to change the AP's password to protect it from being accessed by other users. If you do not wish to change the current password, you can leave New Password and Confirm New Password blank. Click **Log in**.

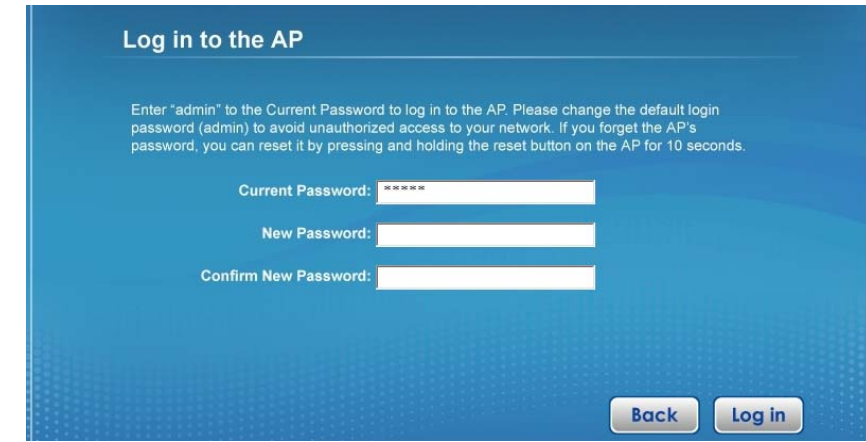

**Step 6** Configure the IP Address for your Access Point for future management use. Click **Next**.

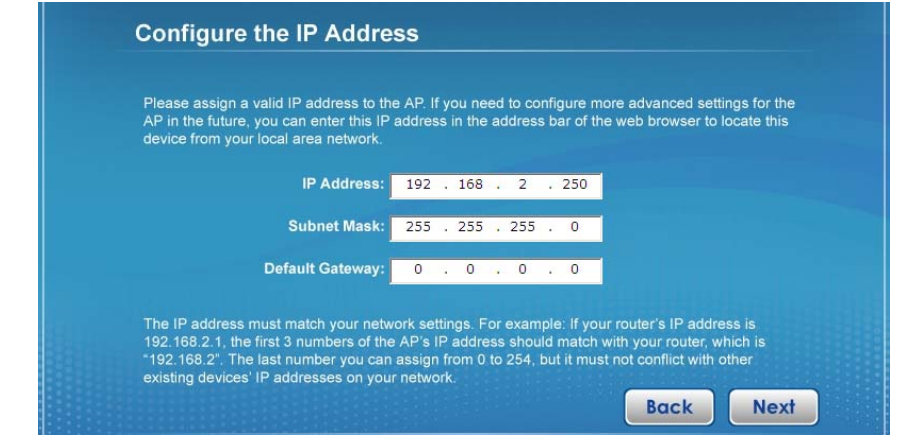

**Step 7** Select an operation mode for your Access Point and click **Next**. The wizard will guide you to finish the following corresponding settings.

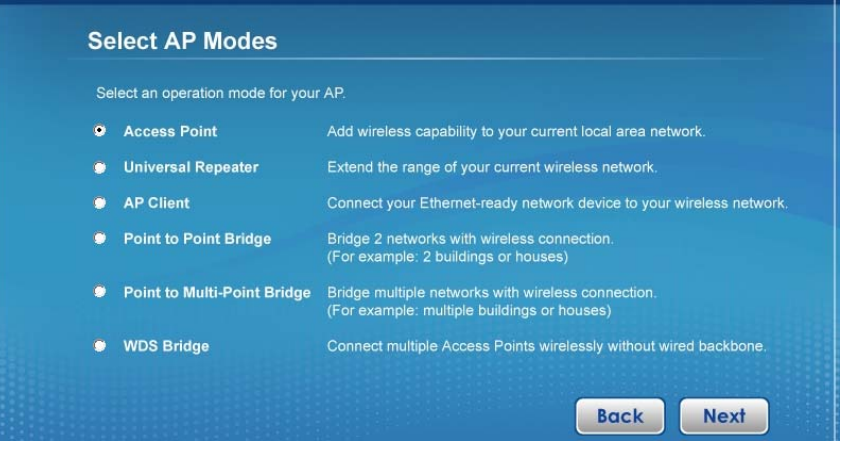

**Step 8** Configure the settings for the operation mode you have selected.

#### *8.1 Access Point*

Configure the SSID and Channel Number if you have selected Access Point mode. Click **Next**.

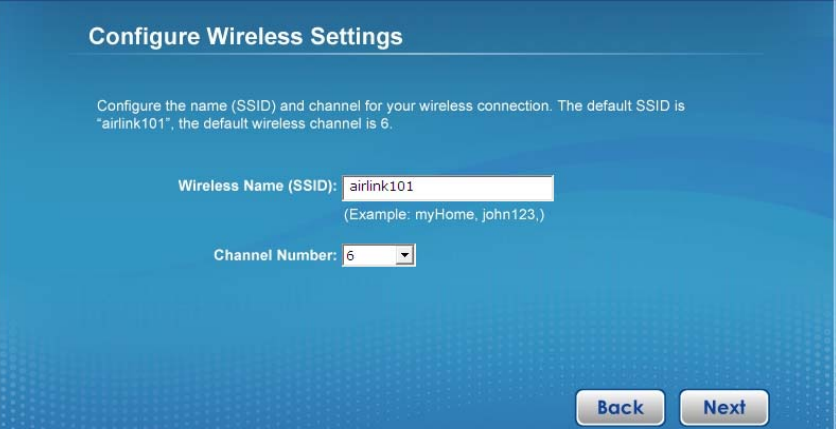

#### *8.2 Universal Repeater*

Click on **Site Survey**, select the wireless router or AP you wish to repeat on the popup Wireless Site Survey window and click **Connect**. Configure a network name in **Main SSID** for the repeater to be identified.

**Site Survey** Select the Wireless Router or AP you wish to connect or repeat by clicking on Site Survey You can configure the Main SSID for your Repeater so you can recognize it. If you are not using the Repeater mode, you can leave it blank **Site Survey** Root AP's SSID: airlink101 Main SSID: airlink101-repeater (For Repeater Mode Only) **Back Next** 

#### *8.3 AP Client*

Click on **Site Survey**, select the wireless router or AP you wish to connect on the popup Wireless Site Survey window and click **Connect**, or enter your wireless network's SSID manually. Click **Next**.

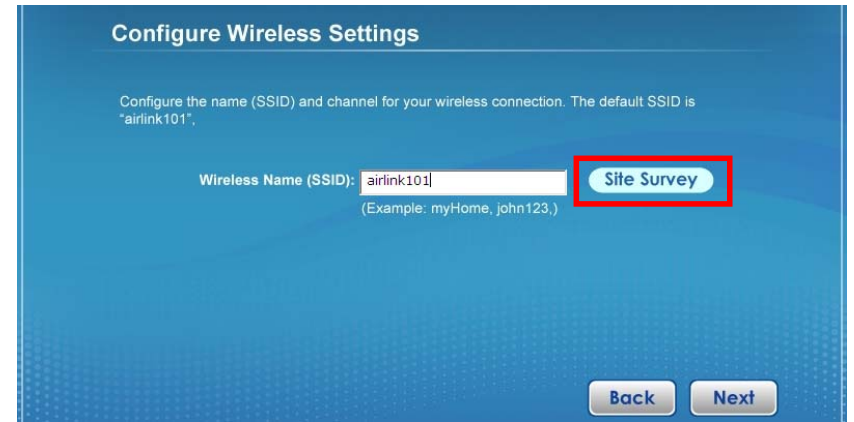

#### *8.4 Point-to-Point / Point-to-MultiPoint / WDS Bridge*

Same setup procedure applies to Point-to-Point Bridge, Point-to-MultiPoint Bridge and WDS Bridge modes. For bridge mode, you need at least **two** Access Points. We will use Point-to-Point Bridge as an example.

Select a channel number you wish to use and enter the MAC address of the other Access Point for the bridge. Click **Next**.

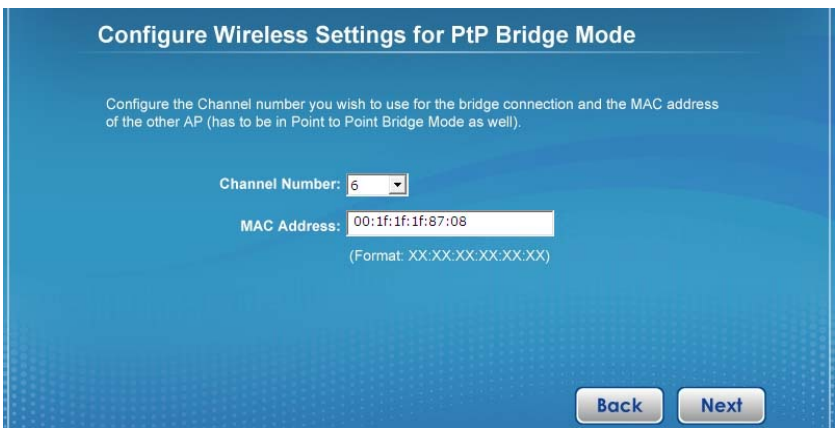

**Step 9** Configure the wireless security settings. It is recommended to use WPA2-PSK(AES) which is the most secured encryption for general users.

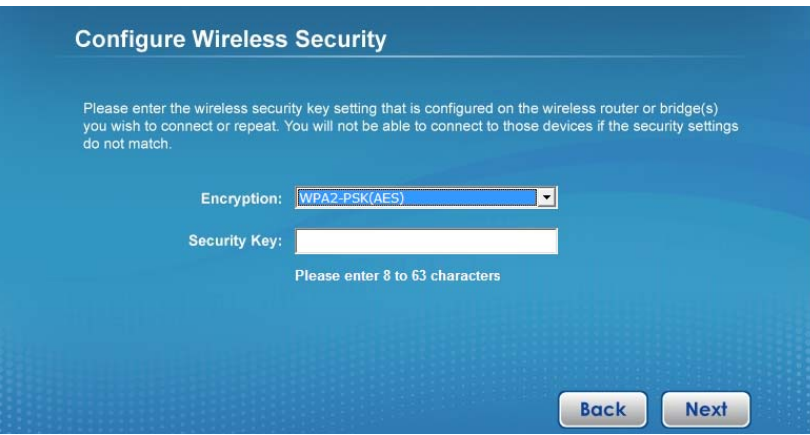

**Step 10** Verify the settings you have configured and click Restart.

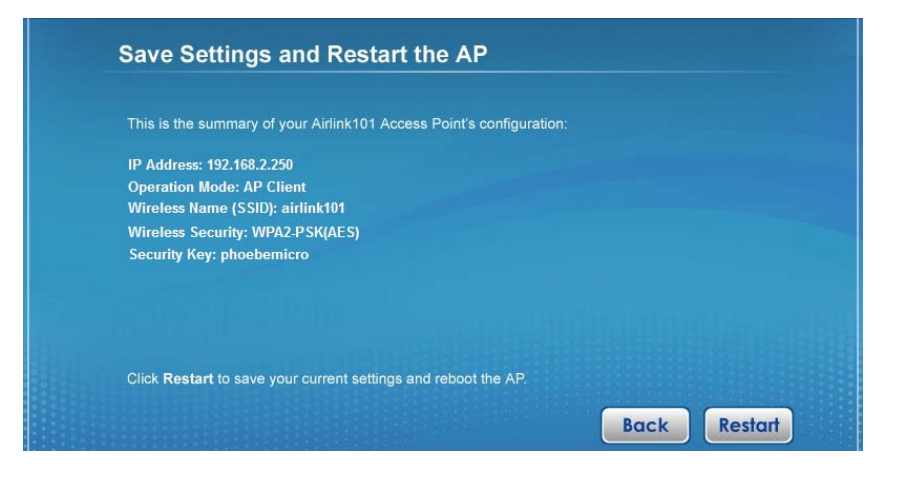

#### **Step 11** Click **Finish** to end the EZ Setup Wizard.

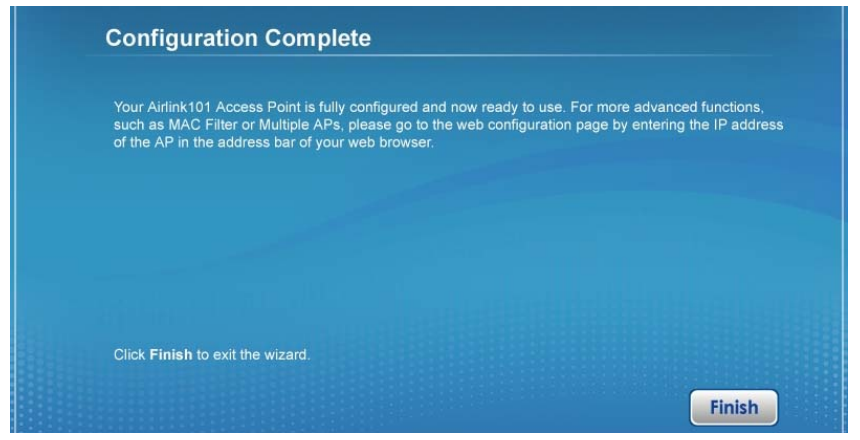

If you are using Bridge mode, you need to follow the same configuration procedure on other Access Point(s).

#### **Congratulations! You have finished the configuration for your Airlink101 Access Point.**

### **Section 2**

### **Technical Support**

E-mail: support@airlink101.com

Toll Free: 1-888-746-3238

Website: www.airlink101.com

\*Theoretical maximum wireless signal rate derived from IEEE standard 802.11 specifications. Actual data throughput will vary. Network conditions and environmental factors, including volume of network traffic, building materials and construction, mix of wireless products used, radio frequency interference (e.g., cordless telephones and microwaves) as well as network overhead lower actual data throughput rate. Compatibility with 802.11n devices from other manufacturers is not guaranteed. Specifications are subject to change without notice. Photo of product may not reflect actual content. All products and trademarks are the property of their respective owners. Copyright© 2010 Airlink101®

Free Manuals Download Website [http://myh66.com](http://myh66.com/) [http://usermanuals.us](http://usermanuals.us/) [http://www.somanuals.com](http://www.somanuals.com/) [http://www.4manuals.cc](http://www.4manuals.cc/) [http://www.manual-lib.com](http://www.manual-lib.com/) [http://www.404manual.com](http://www.404manual.com/) [http://www.luxmanual.com](http://www.luxmanual.com/) [http://aubethermostatmanual.com](http://aubethermostatmanual.com/) Golf course search by state [http://golfingnear.com](http://www.golfingnear.com/)

Email search by domain

[http://emailbydomain.com](http://emailbydomain.com/) Auto manuals search

[http://auto.somanuals.com](http://auto.somanuals.com/) TV manuals search

[http://tv.somanuals.com](http://tv.somanuals.com/)